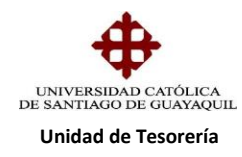

## INSTRUCTIVO **GENERACIÓN CARTERAS DE CURSOS VARIOS**

Para generar carteras de cursos varios ingresamos al módulo de Tesorería cuya ruta de acceso es **PROCESOS/CARTERAS/CREACION/CURSOS VARIOS cuya forma es TESCB11F**

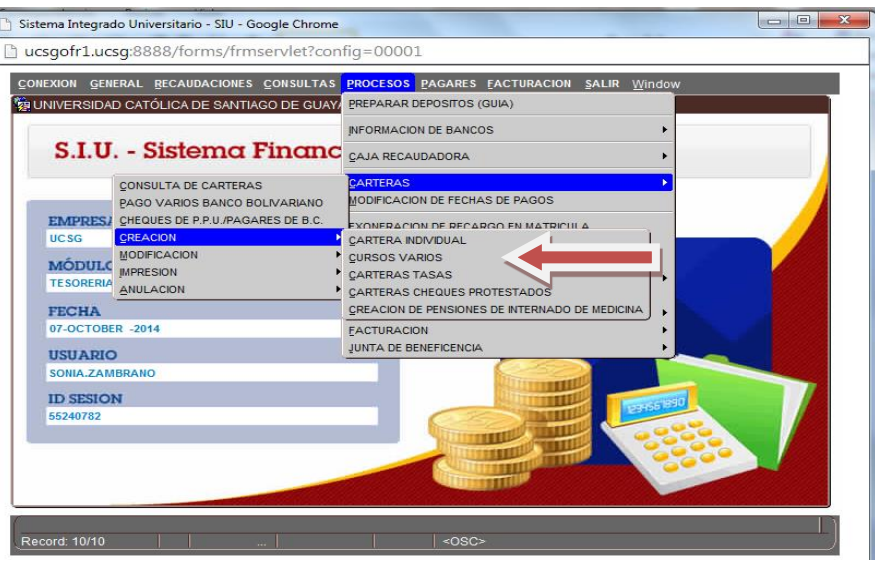

A continuación nos aparece el siguiente cuadro, donde ingresamos la subunidad (o la podemos seleccionar levantando la lista de valores) y el período del curso autofinanciado **y damos un clip en Aceptar.**

Si queremos regresar al menú principal, damos cancelar

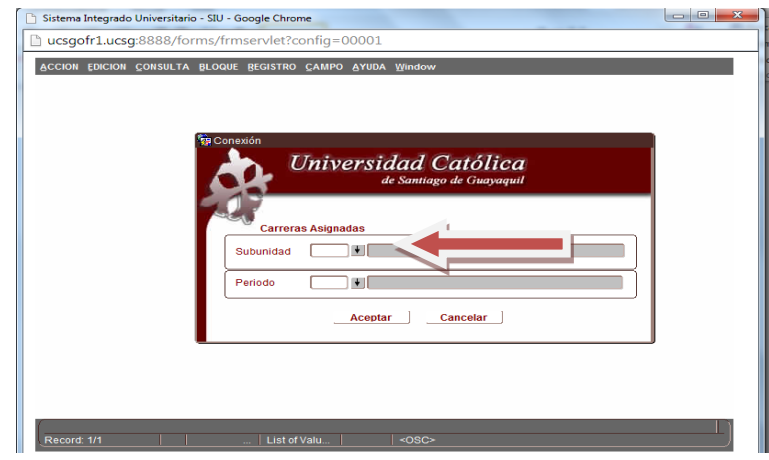

**Elaborado por:** Unidad de Tesorería 1/3 **Fecha actualización:** 28/06/2017

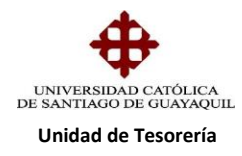

Nos aparece la siguiente pantalla en la que ingresamos:

- Número de Cédula de estudiante
- Concepto (código del presupuesto el cual es asignado por la Unidad de Presupuesto) o podemos seleccionar levantando la lista de valores.

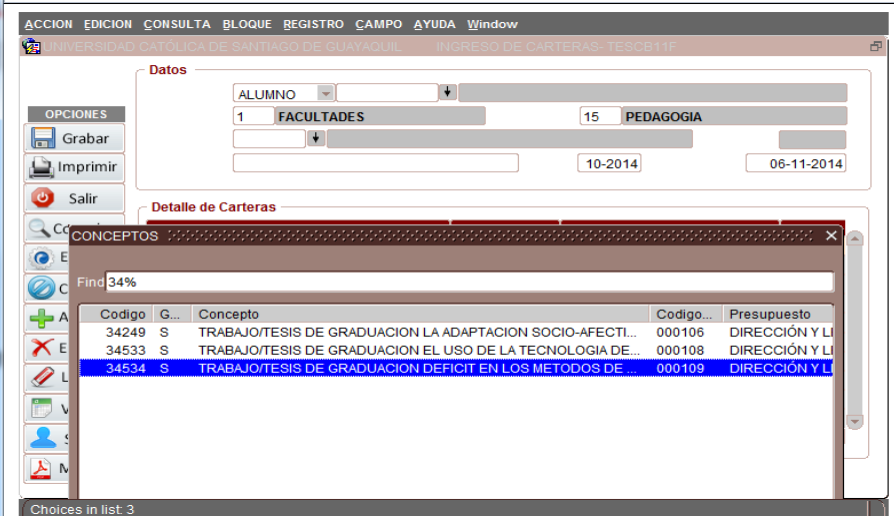

- El mes de la cartera sale prefijada, al igual que el plazo de pago, pero este puede ser modificado
- El valor está prefijado según el código del concepto seleccionado

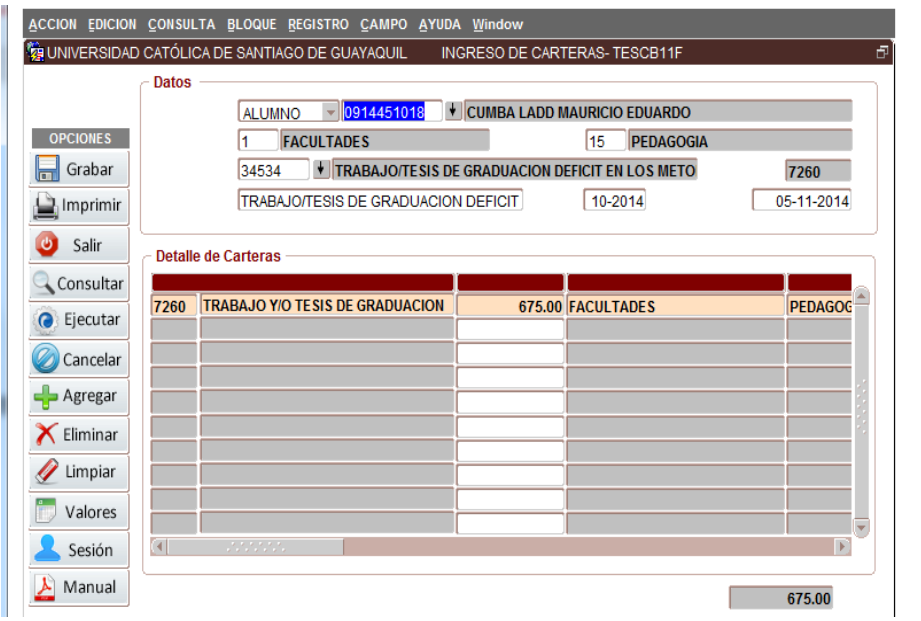

**Elaborado por:** Unidad de Tesorería 2/3 **Fecha actualización:** 28/06/2017

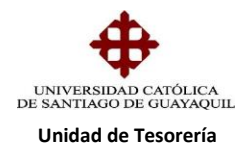

Llenamos los campos indicados damos grabar y nos aparece automáticamente la orden de pago en la cual se visualiza la forma de pago. Cuando es código cash Banco Pichincha debe acercarse a cancelar en 24 horas.

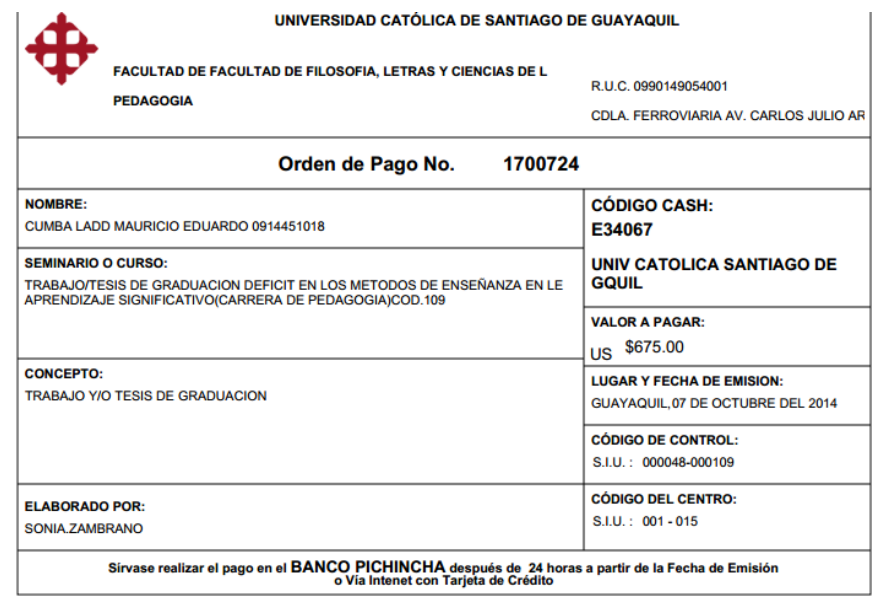